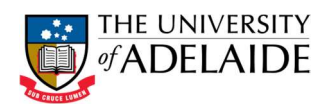

## Chemwatch User Guide – Safety Data Sheets (SDS)

#### Accessing Chemwatch

- 1. Use your web browser either on your computer/laptop or smart device to navigate to: https://www.adelaide.edu.au/hr/hsw/hsw-staff-intranet#chemwatch and login using your University login credentials. **Hint:** save this as a bookmark in your browser for quick access.
- 2. Click the **button** connect to Chemwatch click here button.
- 3. The Chemwatch login default selections are "Home" and "Gold MSDS". If you have been using other selections, click on the "Home" icon.

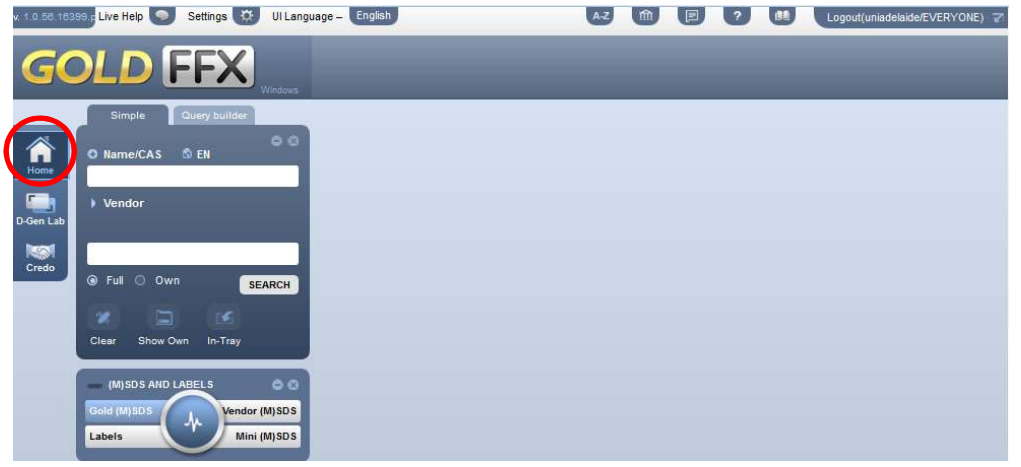

### Finding a Chemwatch Gold SDS

- 1. Click on the Home button.
- 2. Click on the Gold (M)SDS button.
- 3. Type the name or CAS number. Click Search.

Hint: If you are not sure of the spelling of a chemical name, type part of the name or your best guess at the spelling and an auto suggest box will appear.

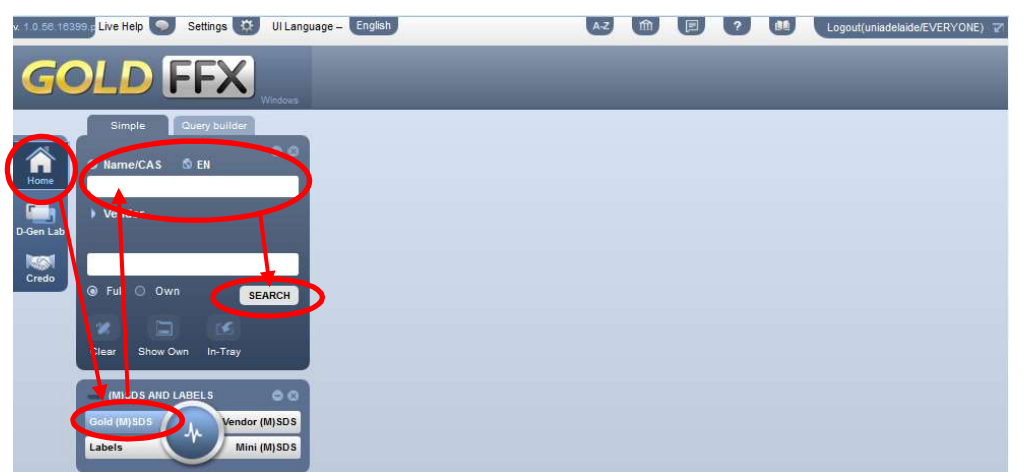

(Continued)

seekLIGHT

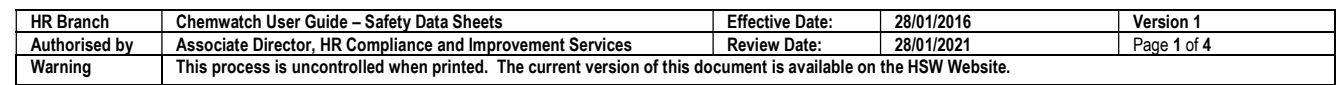

CRICOS PROVIDER 00123M

## adelaide.edu.au

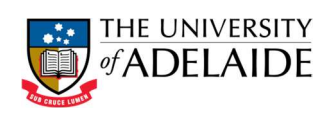

4. Select the SDS from the list on the right, by clicking on the chemical name.

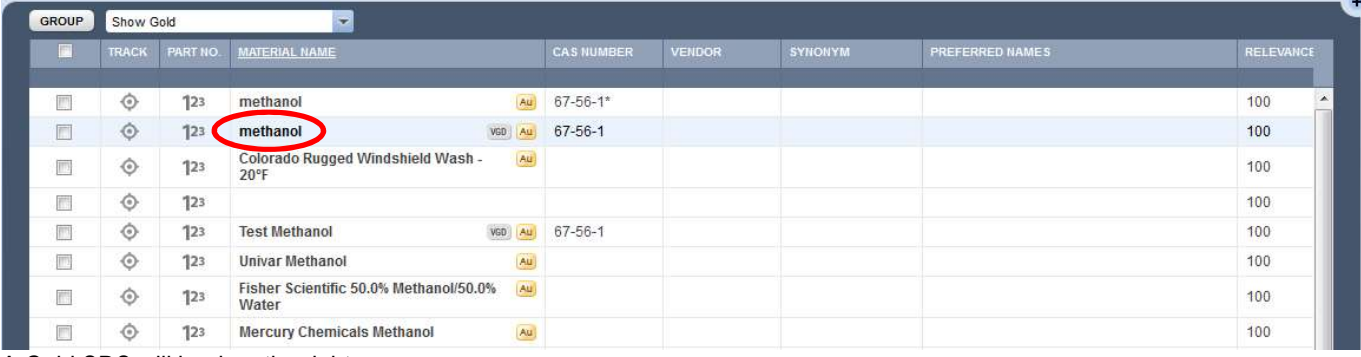

#### A Gold SDS will load on the right.

5. You can now print, email or save the SDS using the buttons at the top of the page. Printing will open up the SDS in Adobe Reader, where you can use the normal PDF printing options.

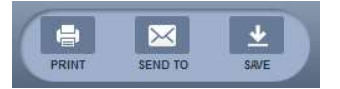

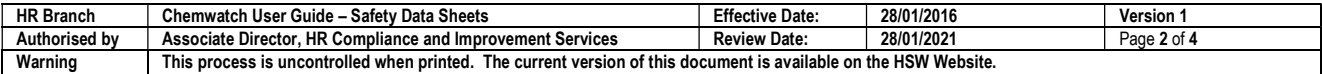

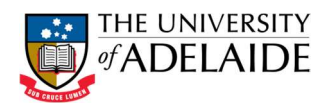

## Finding a Vendor (Manufacturer) SDS

- 1. Click on the Home button.
- 2. Click on the Vendor (M)SDS button.
- 3. Type the name or CAS number. Click Search.

Hint: If you are not sure of the spelling of a chemical name, type part of the name or your best guess at the spelling and an auto suggest box will appear.

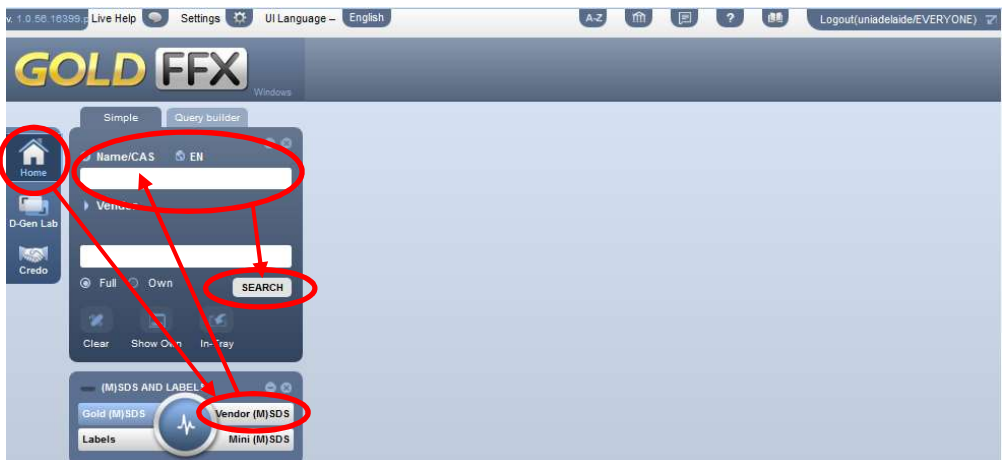

4. Select the SDS from the list on the right, by clicking on the chemical name.

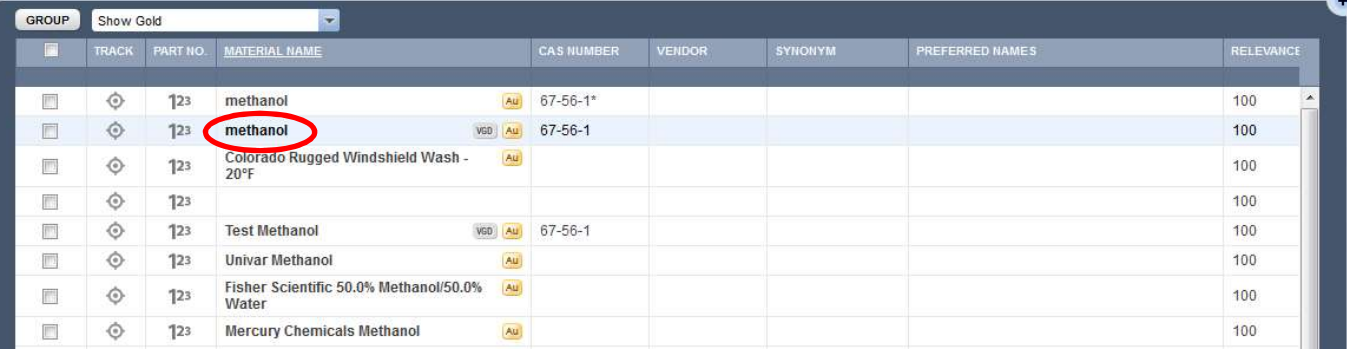

5. Look for the vendor of your chemical and select the SDS from the list on the right, by clicking on the chemical name. Hint: If the vendor you are looking for is not in the list try clicking through the pages at the bottom of the list. If you still cannot find the vendor, you can select a different vendor or request a hard copy from the chemical supplier or visit the vendor website.

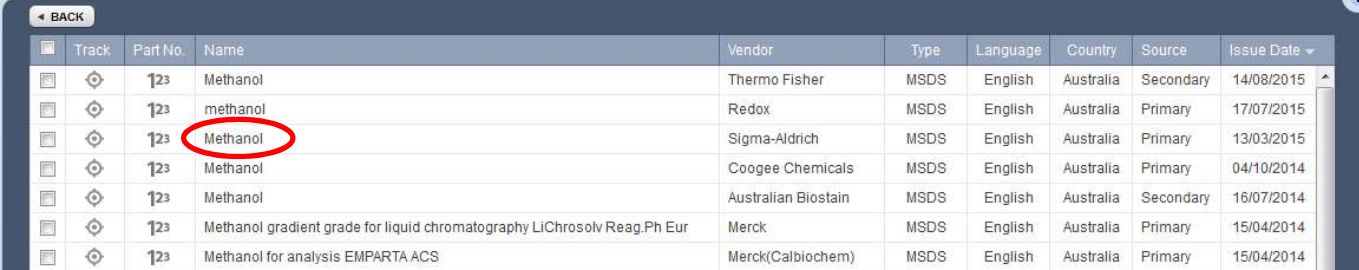

Depending on your web browser, a Vendor SDS will either open in Adobe Reader allowing you use the normal PDF printing, saving or emailing options, or it will load on the right.

6. If the SDS opens on the right, you can now print, email or save the SDS using the buttons at the top of the page. Printing will open up the SDS in Adobe Reader, where you can use the normal PDF printing options.

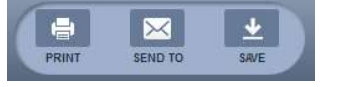

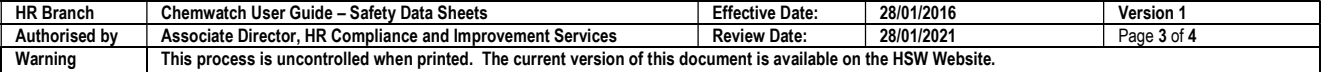

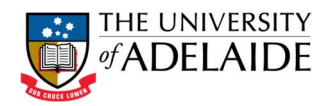

# Finding a Mini SDS<br>1. Click on the Home button.

- Click on the Home button.
- 2. Click on the Mini (M)SDS button.
- 3. Type the name or CAS number. Click Search.

Hint: If you are not sure of the spelling of a chemical name, type part of the name or your best guess at the spelling and an auto suggest box will appear.

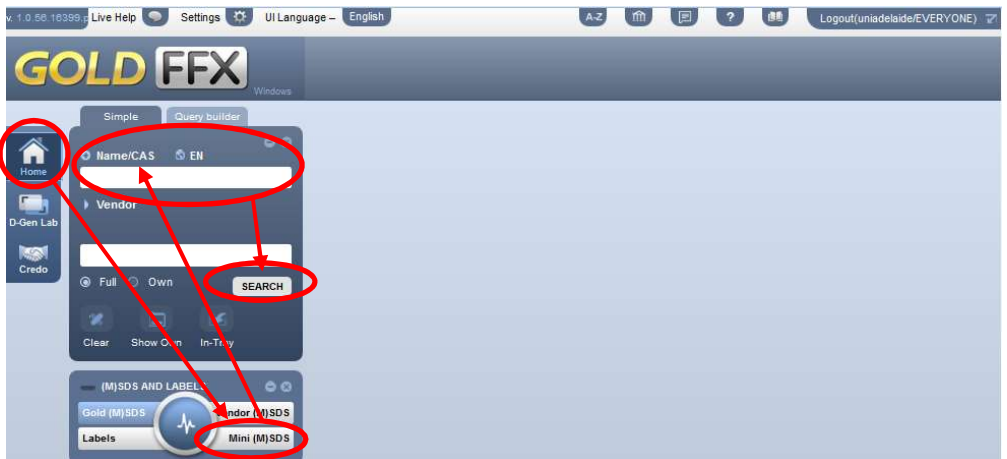

4. Select the SDS from the list on the right, by clicking on the chemical name.

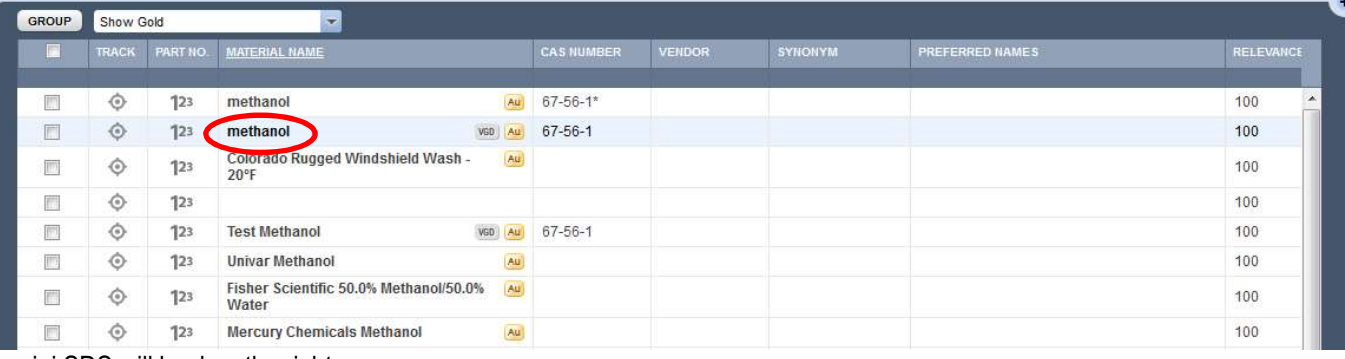

A mini SDS will load on the right.

5. You can now print, email or save the SDS using the buttons at the top of the page. Printing will open up the SDS in Adobe Reader, where you can use the normal PDF printing options.

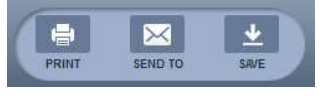

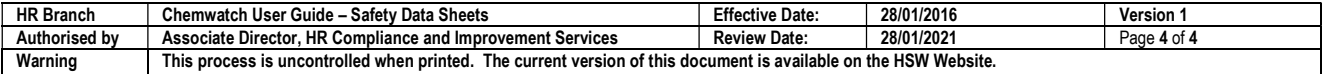